# FieldCare, DeviceCare Başlarken

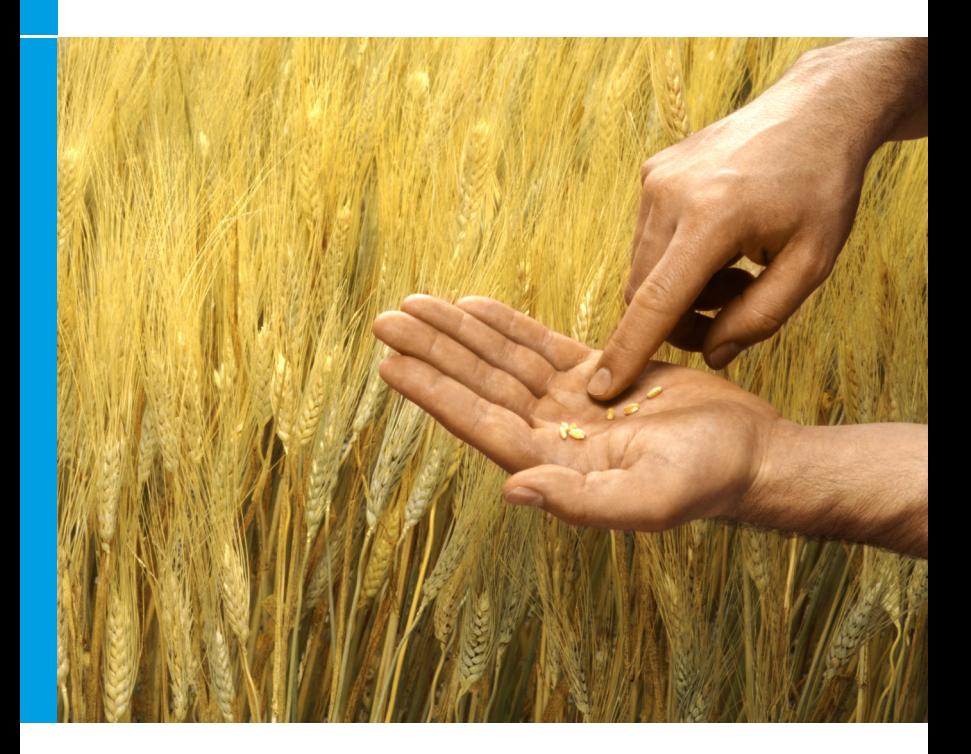

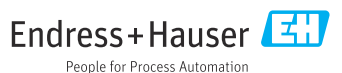

# 1 Revizyon geçmişi

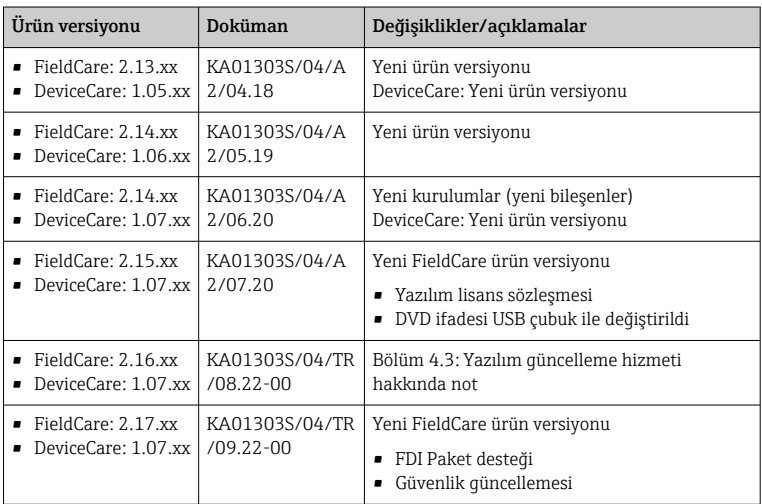

# 2 Doküman bilgileri

# 2.1 Dokümanın işlevi

Bu talimatlar, yazılımın kurulumu ve güncellemesi için gereken tüm bilgileri içermektedir.

# 2.2 Kullanılan semboller

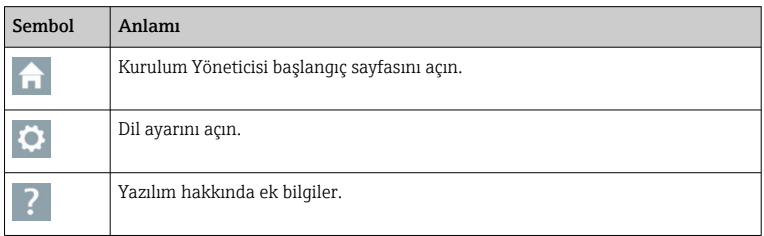

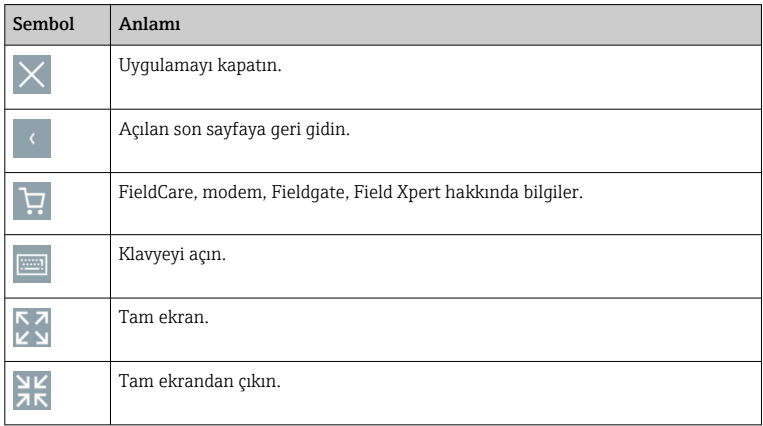

# 3 Ürün açıklaması

## 3.1 Yazılım fonksiyonu

Kurulum Yöneticisi, FieldCare paketi içinde teslim edilen tüm FieldCare bileşenlerinin (çerçeve uygulaması, sürücü, CommDTM dosyaları, DeviceDTM dosyaları, araçlar) kurulumunda kullanıcıya rehberlik eder. Kurulumu gerçekleştirmek için yönetici hakları gereklidir.

# 3.2 Yazılım Lisans Yönetimi (SLM)

## 3.2.1 FieldCare SFE500 lisanslama modeli

FieldCare ücretsiz ve süre sınırlı bir lisans ile teslim edilir. Lisansın kullanılması Lisans Sözleşmesine (EULA) tabidir. FieldCare sürekli olarak kullanılacaksa, FieldCare satın alınmalı ve sağlanan yazılım kimliği kullanılarak lisans etkinleştirilmelidir.

FieldCare lisanslama modeli, "Tesis Varlık Yönetimi" (PAM) adlı temel bir modül ve "Durum İzleme" adlı bir uzantıdan oluşur. Lisans, PAM modülünün ve diğer uzantıların bir kombinasyonunu içerir.

 $\mathbf i$ 

Mevcut FieldCare versiyonunun kullanılabilmesi için yazılımın, yazılım kimliği kullanılarak etkinleştirilmesi gerekir. Önceki FieldCare versiyonlarına ait (< 2.15.00) lisans anahtarı, mevcut FieldCare versiyonuyla kullanılamaz. Daha fazla bilgi için www.endress.com/sfe500 sitesini ziyaret edin veya yerel Endress+Hauser satış ortağınıza başvurun.

Yazılım lisans yönetimi aşağıdaki fonksiyonları sunar:

- Yazılımın 60 gün boyunca deneme modunda kullanımı
- Yazılımın kalıcı olarak etkinleştirilmesi (İnternet bağlantısı olsun veya olmasın)
- Lisans yenileme
- Lisans iadesi

## Yazılımı kalıcı olarak etkinleştirme

Ön koşullar:

- Yazılım bilgisayara yüklenmiş olmalıdır
- Lisans sözleşmesi (EULA) kabul edilmelidir

## *Yazılımı İnternet bağlantısıyla kalıcı olarak etkinleştirme*

Ön koşullar: Yazılım Kimliği mevcut olmalıdır

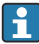

Yazılım Kimliği, FieldCare USB çubuğunun bulunduğu USB kutusunun etiketinde veya ürünün teslimatı sırasında Endress+Hauser tarafından gönderilen e-postada bulunur.

#### 1. Yazılımı başlatın.

Software activation penceresi görüntülenir:

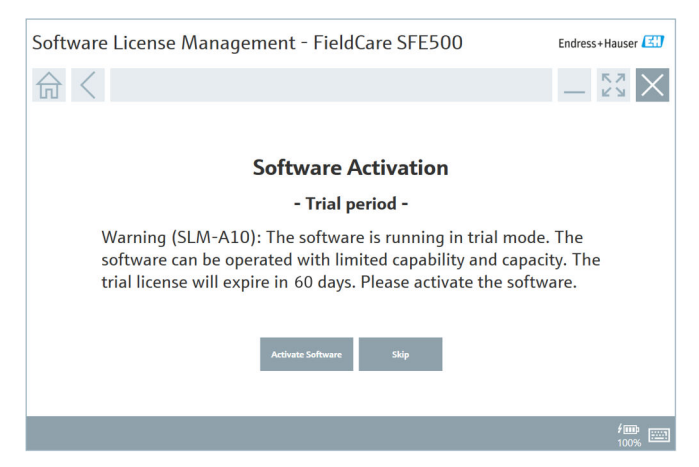

- 2. Activate butonunu tıklayın.
	- Yazılım Kimliği girişi için Software license management penceresi görüntülenir.

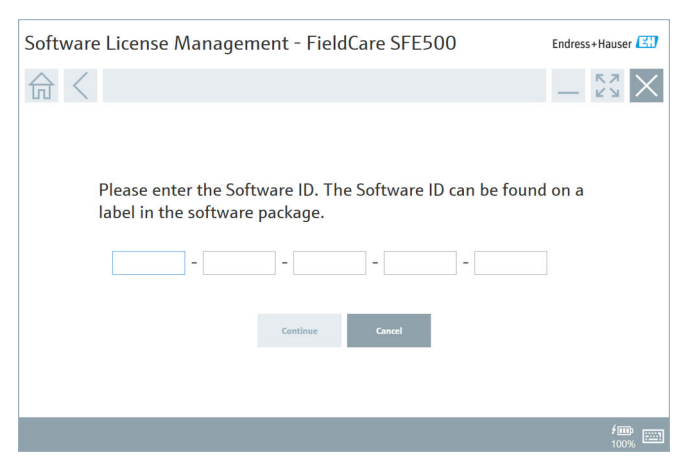

- 3. Yazılım Kimliğini girin.
	- Yazılım Kimliğinin doğru olduğu bir sembolle onaylanır.

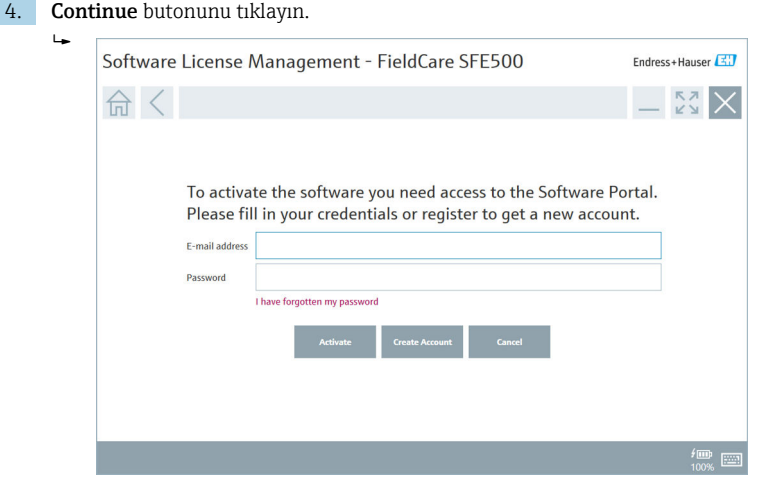

- 5. Endress+Hauser Yazılım Portalı için önceden bir kullanıcı hesabınız varsa: Email adresinizi ve şifrenizi girin, ardından Activate'i tıklayın.
	- Yazılım başarıyla etkinleştirildiyse aşağıdaki pencere görünür:

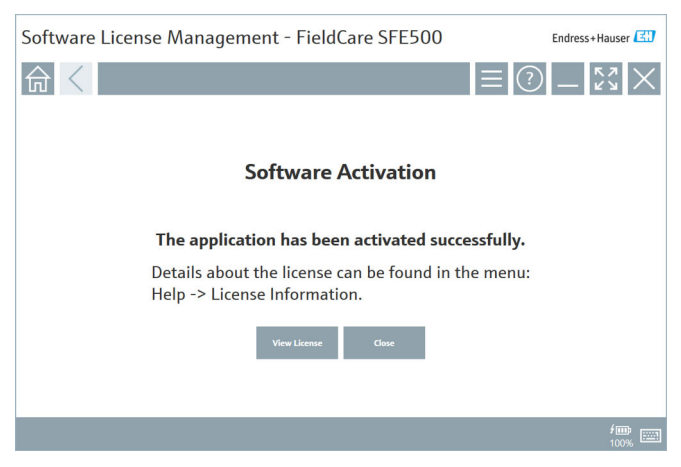

6. Endress+Hauser Yazılım Portalı için henüz bir kullanıcı hesabınız yoksa, 4. adıma dönün ve Create account butonunu tıklayın.

Etkinleştirme işleminden sonra lisans bilgilerini görebilirsiniz:

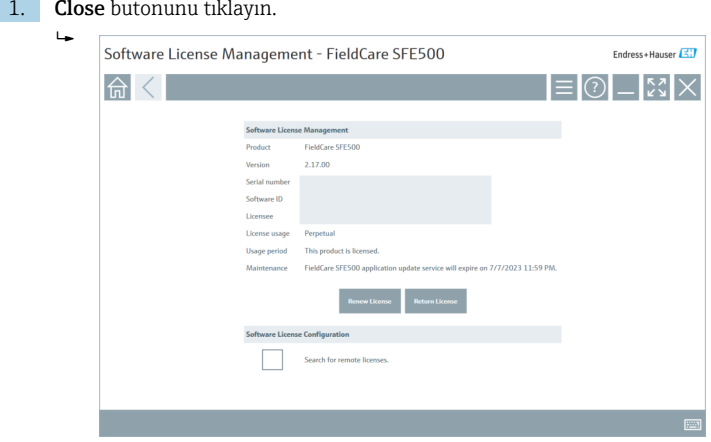

Pencerede, seri numarası, lisans sahibi vb. gibi lisansla ilgili tüm bilgiler görüntülenir.

- 2. Pencereyi kapatmak için sağ üst köşedeki X  $(\times)$  sembolünü tıklayın.
	- $\leftarrow$  Kısa bir süre sonra FieldCare programı çalışmaya başlar.

# Yazılım lisansının konfigürasyonu

Uzak lisansları ara onay kutusu etkinleştirilebilir veya devre dışı bırakılabilir. Bu seçenek performans amacıyla verilmiştir. Onay kutusu etkinleştirilirse bilgisayar ağ üzerinde bir lisans sunucusu tarafından sunulan geçerli yazılım lisansları için arama yapar. Onay kutusu devre dışıysa, bilgisayarda yerel olarak geçerli bir yazılım lisansı kurulu olmalıdır. Seçenek, bilgisayarın ağdaki lisansları taramasını engeller.

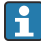

Eğer gerekirse, Software license management fonksiyonu FieldCare menüsü Help ve License information menüsünden açılabilir.

## *Yazılımı İnternet bağlantısı olmadan kalıcı olarak etkinleştirme*

Bilgisayarda İnternet erişimi yoksa, lisans manuel olarak da etkinleştirilebilir.

Ön koşullar:

- Taşınabilir bir depolama cihazı, ör. bir USB çubuk
- İnternet erişimi olan ikinci bir bilgisayar

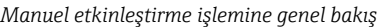

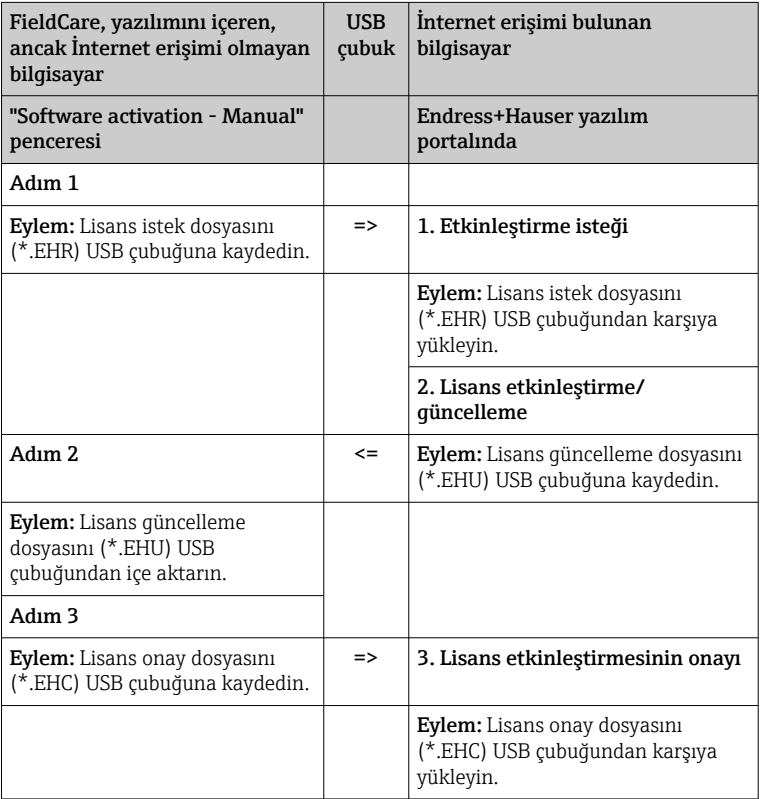

## *Detaylı açıklama*

- 1. Yazılımı İnternet bağlantısıyla kalıcı olarak etkinleştirme bölümünde açıklanan 1 ila 4 arasındaki adımları gerçekleştirin.
	- ← Software activation penceresinde, İstemciniz/sunucunuz İnternet'e bağlı değil mesajı görüntülenir.

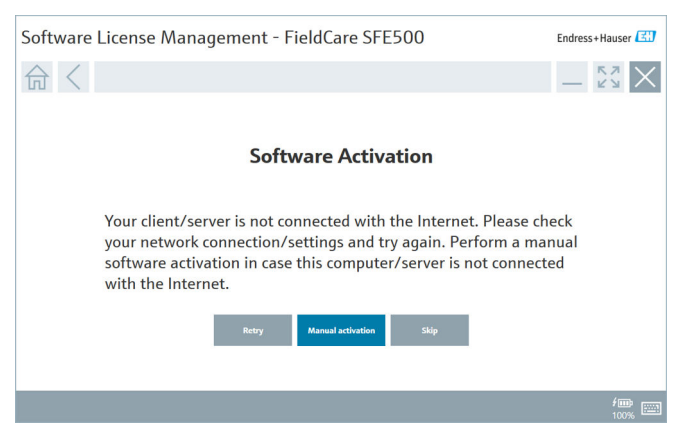

2. Manual activation butonunu tıklayın.

 $\rightarrow$  Software activation – manual penceresi görüntülenir.

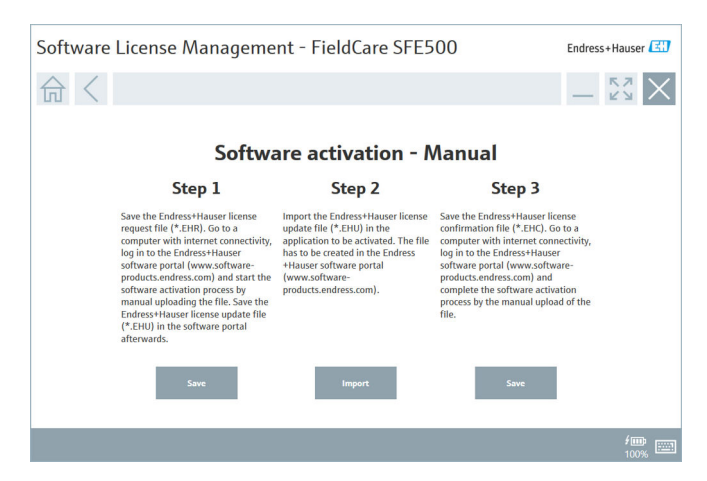

- 3. Step 1 altındaki Save butonunu tıklayın.
	- Windows'a ait Save as... iletişim kutusu açılır.
- 4. Lisans istek dosyasını (\*.EHR) bir USB çubuğuna kaydedin.
- 5. USB çubuğunu İnternet erişimi olan bir bilgisayara götürün.
- 6. İnternet erişimi olan bu bilgisayarda Endress+Hauser Yazılım Portalına gidin: https://software-products.endress.com
- 7. Endress+Hauser Yazılım Portalında oturum açın.
- 8. Activation/update menüsünü seçin.
	- Aşağıdaki görünüm ekrana gelir:

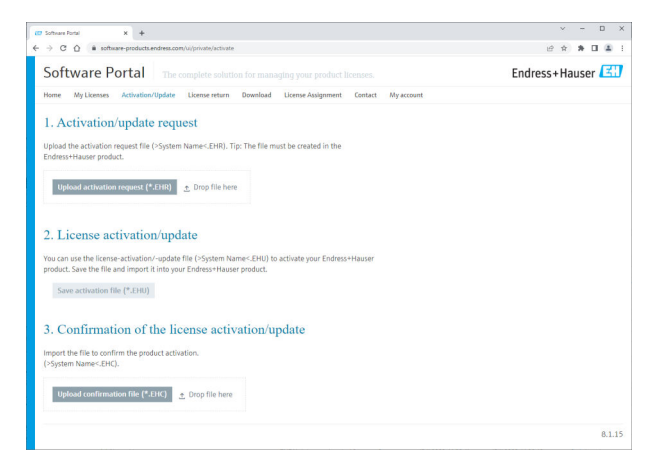

- 9. 1. Activation request altındaki Upload butonunu tıklayın.
- 10. Lisans istek dosyasını (\*.EHR) USB çubuğundan karşıya yükleyin.
	- Karşıya yükleme başarılı olduysa şu mesaj görüntülenir: Etkinleştirme istek dosyası başarıyla işlendi. Software activation – manual penceresindeki Adım 2 ile devam edin.

11. Mesajı OK ile onaylayın.

Etkinleştirme dosyasının adı ("\*.EHU") görüntülenir:

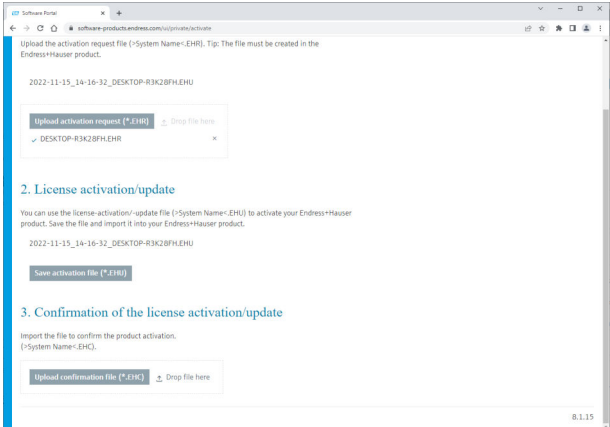

- 12. Save butonunu tıklayın.
- 13. Lisans güncelleme dosyasını (\*.EHU) USB çubuğuna kaydedin.
- 14. USB çubuğunu FieldCare kurulu bilgisayara götürün (İnternet bağlantısı olmayan). Henüz Endress+Hauser Yazılım Portalından çıkış yapmadığınızdan emin olun. İnternet bağlantısı olmayan bilgisayarda, Software activation - manual penceresi görüntülenmeye devam eder.
- 15. Step 2 altındaki Import butonunu tıklayın.
- 16. Önceden kaydedilmiş lisans güncelleme dosyasını (\*.EHU) USB çubuğundan karşıya yükleyin.
- 17. Step 3 altındaki Save butonunu tıklayın.
	- Windows'a ait Save as... iletişim kutusu açılır.
- 18. Lisans onay dosyasını (\*.EHC) USB çubuğuna kaydedin.
- 19. Pencereyi kapatmak için sağ üst köşedeki X  $(\times)$  sembolünü tıklayın.
	- $\leftarrow$  Kısa bir süre sonra FieldCare programı çalışmaya başlar.
- 20. USB çubuğunu İnternet erişimi olan bilgisayara götürün. Endress+Hauser yazılım portalında hala aktif olarak oturum açmış durumdasınız.

21. Aşağıdaki 3. Confirmation of the license activation bölümüne ilerleyin.

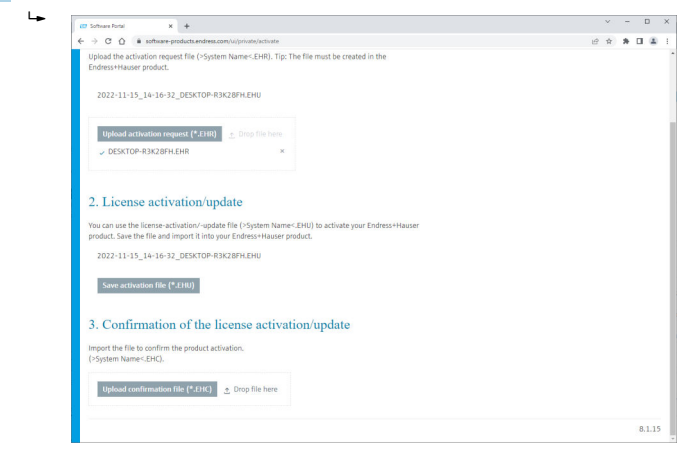

- 22. Upload butonunu tıklayın.
- 23. Kaydedilmiş lisans onay dosyasını (\*.EHC) USB çubuğundan karşıya yükleyin.
	- Karşıya yükleme başarılı olduysa şu mesaj görüntülenir: The activation of the product has been confirmed successfully.
- 24. Mesajı OK ile onaylayın.

FieldCare artık kalıcı olarak etkinleştirilmiştir. Lisans durumu ve lisans detayları Endress+Hauser Yazılım Portalındaki Products bölümünden kontrol edilebilir.

#### Yazılım lisansının güncellenmesi

Ön koşullar:

- Yazılım bilgisayara yüklenmiş olmalıdır
- Yazılım lisanslı olmalıdır

1. FieldCare menüsü Help ->License information içinden Software license management fonksiyonunu açın.

Aşağıdaki pencere görüntülenir:

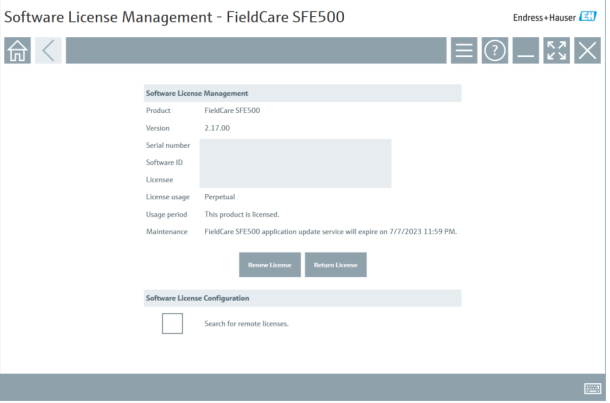

2. Renew license butonunu tıklayın.

Login to software portal penceresi görüntülenir.

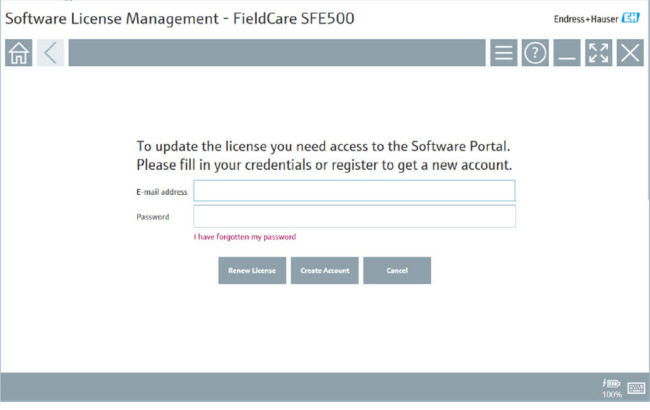

- 3. E-mail adresinizi ve şifrenizi girin, ardından Renew license'i tıklayın.
	- Yazılım başarıyla etkinleştirildiyse aşağıdaki pencere görünür:

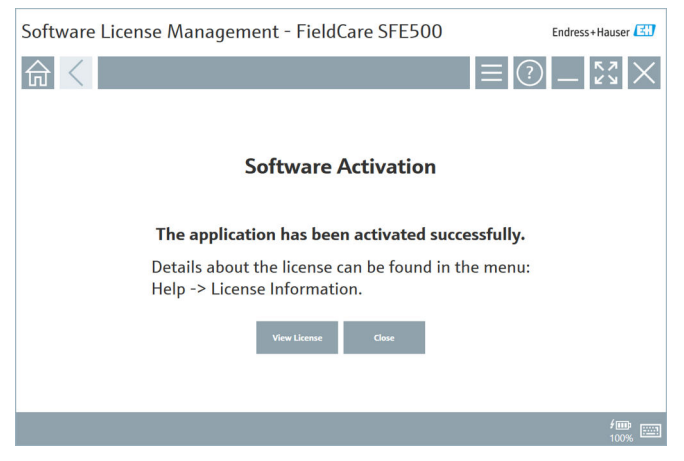

4. Endress+Hauser yazılım portalı için henüz bir kullanıcı hesabınız yoksa, önce Adım 2'de Create account butonunu tıklayın.

#### Yazılım lisansının iadesi

Ön koşullar:

- Yazılım bilgisayara yüklenmiş olmalıdır
- Yazılım lisanslı olmalıdır

1. FieldCare menüsü Help ve License information içinden Software license management fonksiyonunu açın.

Aşağıdaki pencere görüntülenir:

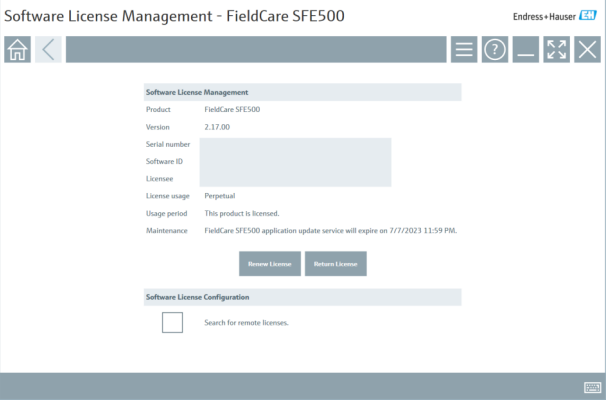

2. Return license butonunu tıklayın.

Login to software portal penceresi görüntülenir.

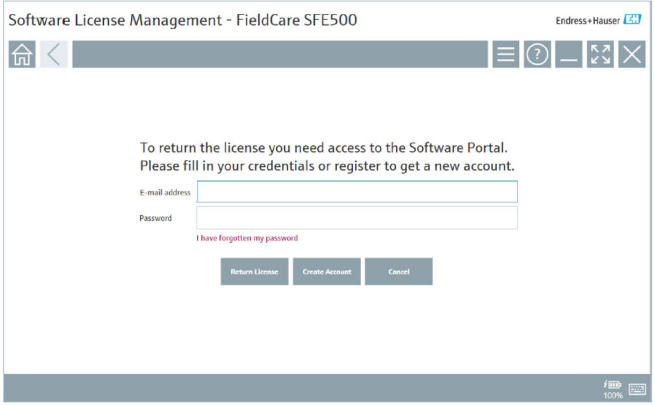

- 3. E-mail adresinizi ve şifrenizi girin, ardından Return license'i tıklayın.
	- Yazılımın iadesi başarılı olursa, Return license penceresinde şu mesaj görünür: The software has been successfully returned.
- Endress+Hauser 15

# 4 Kurulum

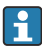

Bazı bileşenlerin kurulumu uzun zaman alır. Sorunlardan kaçınmak için, sizden istenmedikçe kurulumu iptal etmeyin.

# 4.1 Sistem gereksinimleri

Kurulumdan önce gerekli yazılımları kurun, ör. Microsoft.NET 3.5/4.x ve PDF  $\mathbf{H}$ Reader.

Veritabanı modunda, 2.10.xx'e kadar olan FieldCare versiyonlarında veri arşivleme için SQL Server 2008 kullanılır. 2.11.xx ve üzeri FieldCare versiyonları Windows 10 ile uyumludur, ancak bunun için veritabanının en az SQL Server 2014 olması gerekir.

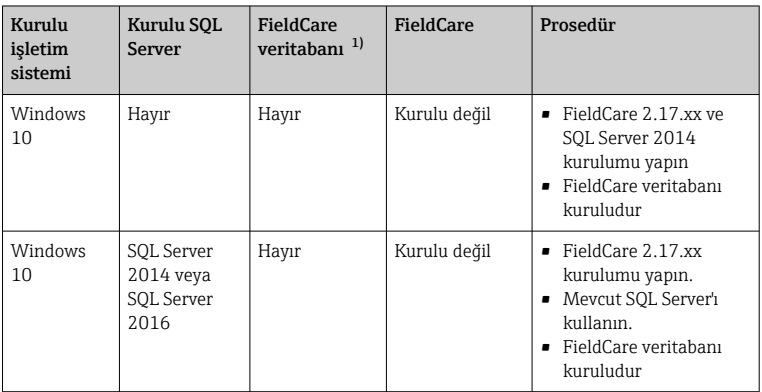

*2.17.xx versiyonu tarafından desteklenen kurulum ve güncelleme senaryoları:*

<span id="page-16-0"></span>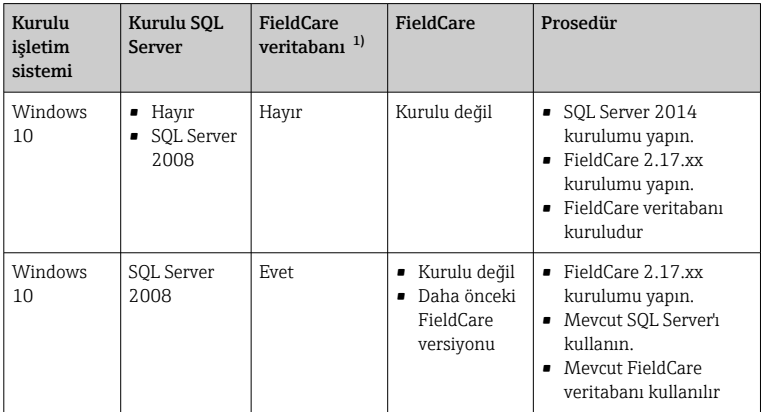

1) SQL Server, veri arşivleme için FieldCare tarafından kullanılabilecek bir veritabanı içerir.

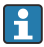

FieldCare kurulumu, Windows versiyonunun yükseltilmesini içeren bir yüklemeyi desteklemez.

Önceden yüklenmiş bir SQL Server, Windows yükseltmesi sırasında otomatik olarak güncellenmez. SQL Server 2012 veya daha eski bir versiyon kuruluysa, yükseltmeden sonra artık bu versiyon çalışmayacak ve ayrıca önceden yüklenmiş olan ve SQL Server gerektiren uygulamalar da çalışmayacaktır.

- 1. SQL Server'daki FieldCare veritabanının, DB yedeğinin ve kullanıcı dosyalarının yedeğini alın.
- 2. Yüklü Windows versiyonunu Windows 10'a yükseltin.
- 3. SQL Server 2014 içeren FieldCare kurulumu yapın.
- 4. Daha önce yedeklenen verileri geri yükleyin.

## 4.2 Yazılımın kurulması

1. FieldCare USB çubuğunu bir USB bağlantı noktasına takın ve Windows Dosya Gezgini ile kök klasöre gidin.

2. FieldCare kurulum programını başlatın (InstallationManager.exe).

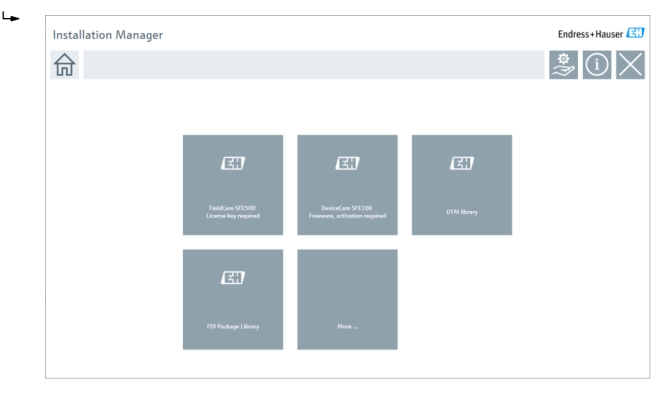

Kurulum Yöneticisi başlangıç sayfasındaki seçenekler:

- FieldCare SFE500 kurulumu → 18
- DeviceCare SFE100 kurulumu  $\rightarrow$   $\approx$  21
- DTM kitaplığı kurulumu  $\rightarrow$   $\approx$  22
- FDI Paket kitaplığı kurulumu  $\rightarrow$   $\approx$  25
- Diğer  $\rightarrow$   $\textcircled{2}$  25

## 4.2.1 FieldCare SFE500 kurulumu

1. Kurulum Yöneticisi başlangıç sayfasında FieldCare SFE500 öğesini tıklayın.

"EULA" sekmesi açılır.

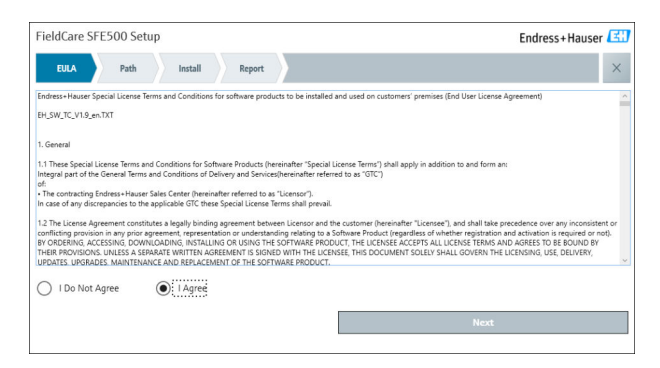

- 2. Lisans sözleşmesini kabul etmek için I agree'i seçin ve Next kutusunu tıklayın.
	- "Path" sekmesi açılır.

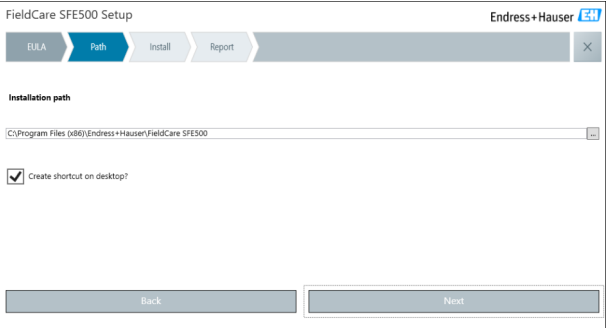

- 3. Kurulum yolunu seçin ve Next'yi tıklayın.
	- "Install" sekmesi açılır ve FieldCare kurulumu gerçekleştirilir.

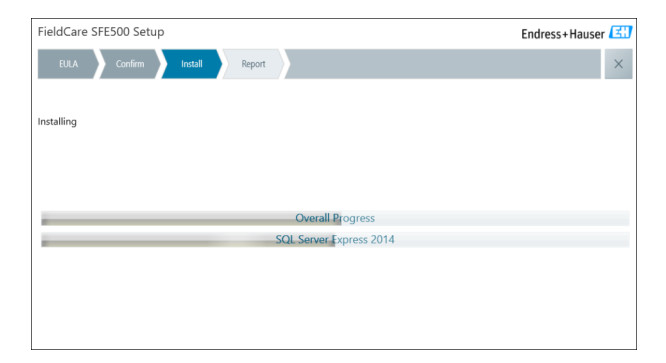

Kurulumun ardından "Raport" sekmesi açılır.

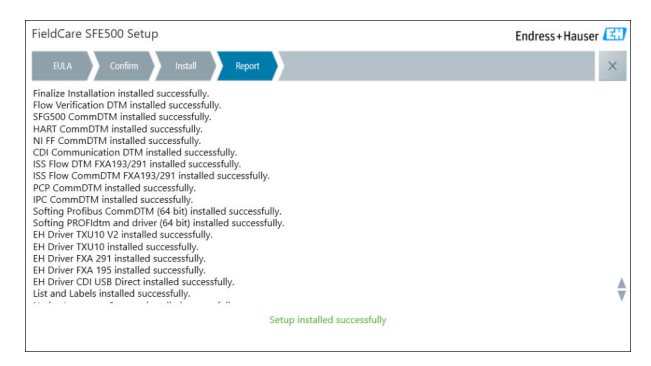

4. İletişim kutusunu kapatın.

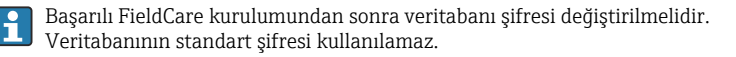

## <span id="page-20-0"></span>4.2.2 DeviceCare SFE100 kurulumu

- 1. Kurulum Yöneticisi başlangıç sayfasında DeviceCare SFE100 öğesini tıklayın.
	- "EULA" sekmesi açılır.

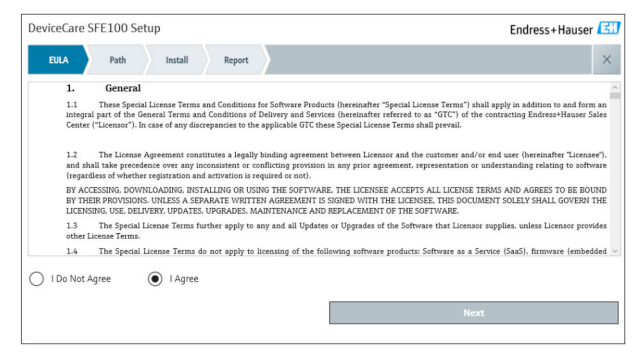

- 2. Lisans sözleşmesini kabul etmek için I agree'i seçin ve Next kutusunu tıklayın.
	- "Path" sekmesi açılır.

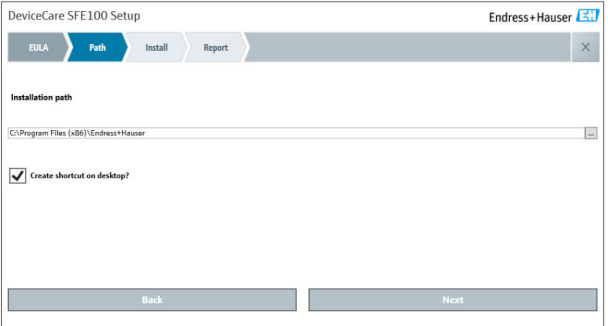

- <span id="page-21-0"></span>3. Kurulum yolunu seçin ve Next'yi tıklayın.
	- "Install" sekmesi açılır ve DeviceCare kurulumu başlar.

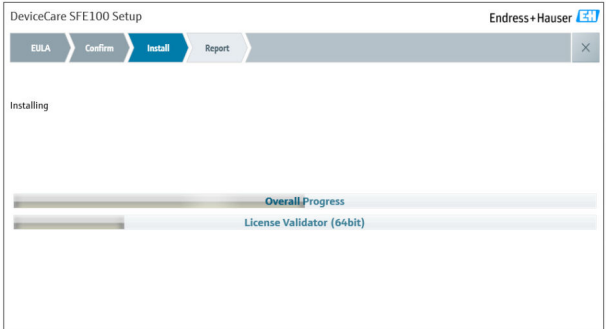

Kurulumun ardından "Raport" sekmesi açılır.

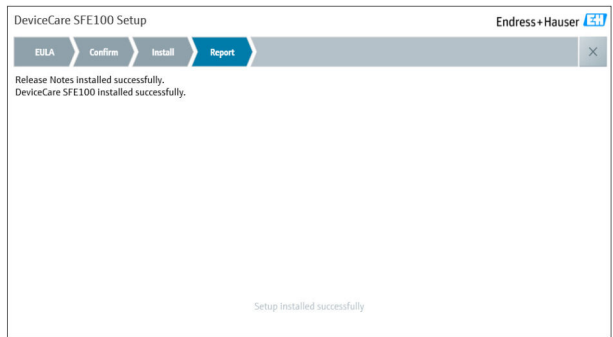

4. İletişim kutusunu kapatın.

## 4.2.3 DTM kitaplığı

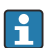

Cihazlara erişebilmek için gerekli DTM'ler ve DTM kitaplıkları seçilip kurulmalıdır.

- 1. Kurulum Yöneticisi başlangıç sayfasında DTM library öğesini tıklayın.
	- "Welcome" sekmesi açılır.

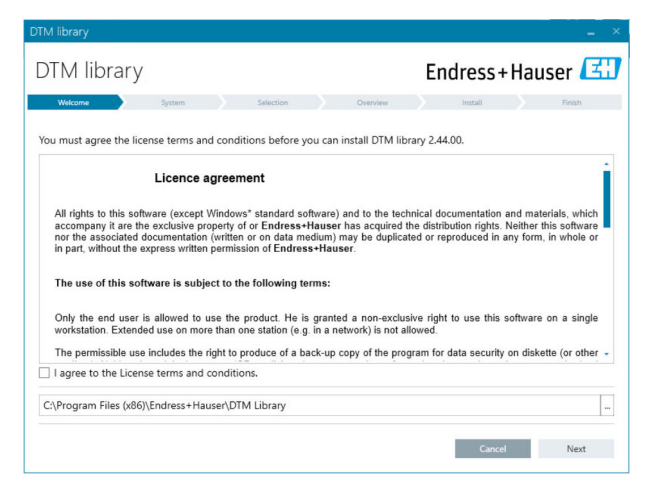

2. Lisans koşullarını kabul edin ve Next'i tıklayın.

"System" sekmesi açılır.

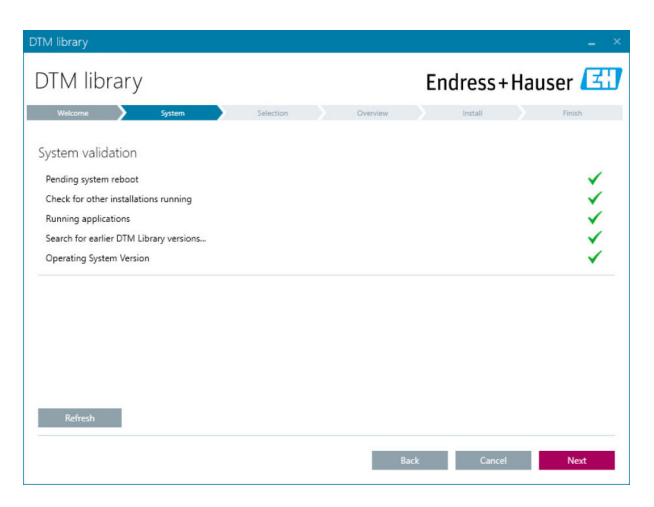

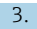

#### 3. Next'i tıklayın.

"Selection" sekmesi açılır.

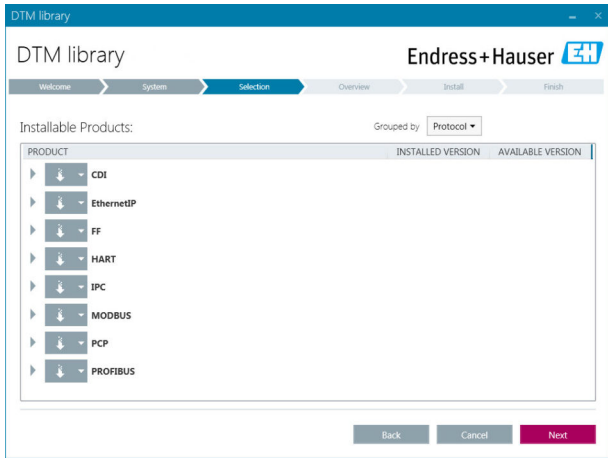

- 4. Kurulması gereken ürünleri seçin ve Next'i tıklayın.
	- "Overview" sekmesi açılır.

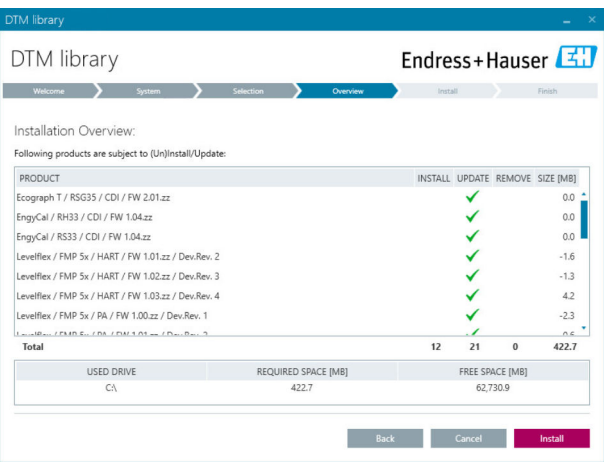

- <span id="page-24-0"></span>5. Install öğesini tıklayın.
	- DTM kitaplığının kurulumu başlar ve sonunda kurulumun başarılı olduğunu onaylayan bir mesaj görüntülenir.
- 6. Close üzerine tıklayın.
	- Kurulum Yöneticisi başlangıç sayfası açılır.

## 4.2.4 FDI Paket kitaplığı

- Cihaz sürücüsü olarak FDI Paketleri bulunan cihazlara erişebilmek için  $\mathbf i$ öncelikle gerekli FDI Paketlerinin veya FDI Paketi kitaplıklarının yüklenmesi gerekir.
- 1. Kurulum Yöneticisi başlangıç sayfasında FDI Package library öğesini tıklayın.
- 2. Kurulum talimatlarını uygulayarak devam edin.

## 4.2.5 Diğer

- ‣ Kurulum Yöneticisi başlangıç sayfasında More öğesini tıklayın.
	- Seçimle ilgili seçeneklerin bulunduğu iletişim kutusu açılır.

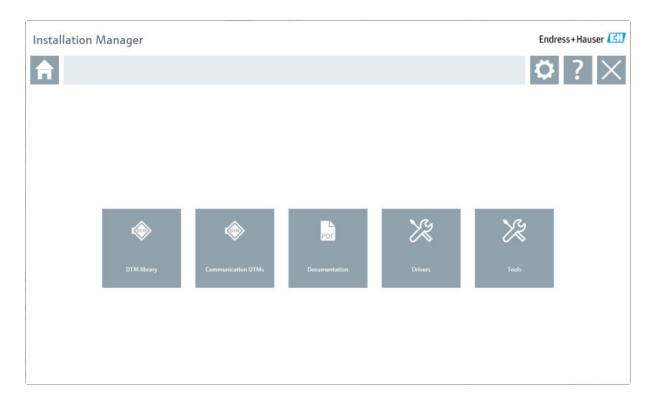

## DTM kitaplığı

- ‣ DTM library'i tıklayın.
	- Mevcut tüm DTM'ler görüntülenir.

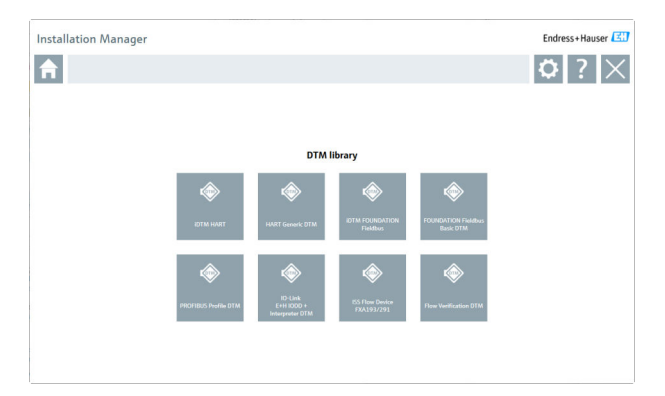

## İletişim / ağ geçidi DTM'leri

- ‣ Communication / gateway DTMs öğesini tıklayın.
	- Mevcut tüm İletişim / ağ geçidi DTM'leri görüntülenir.

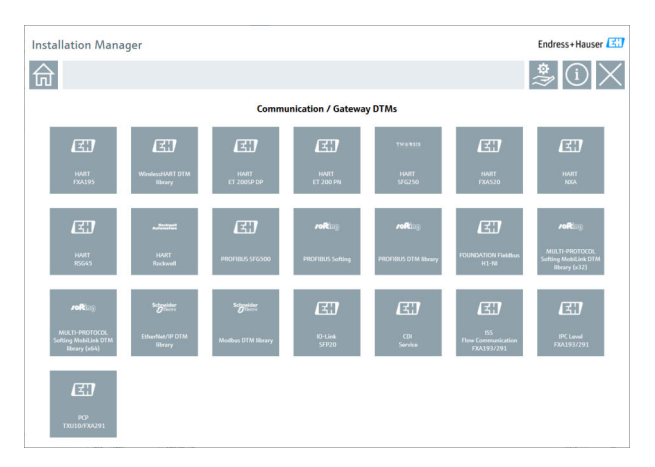

## Dokümantasyon

- ‣ Documentation'ı tıklayın.
	- Tüm dokümanlar PDF olarak görüntülenir.

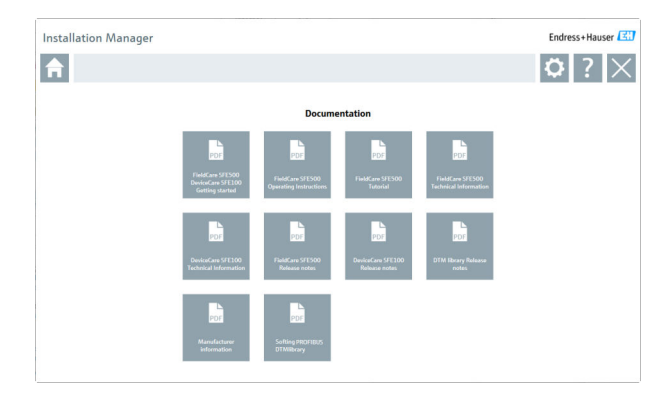

## Sürücüler

- ‣ Drivers'i tıklayın.
	- Mevcut tüm sürücüler görüntülenir.

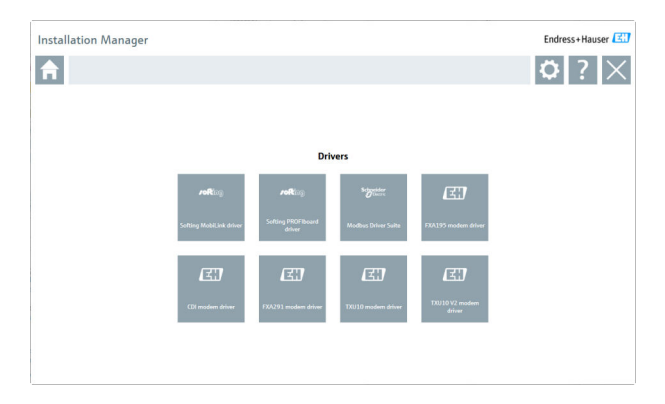

## Araçlar

- ‣ Tools'u tıklayın.
	- Zarf Eğrisi Görüntüleyici (Eko Eğrisi Görüntüleyici) yükleme işlemi başlar.

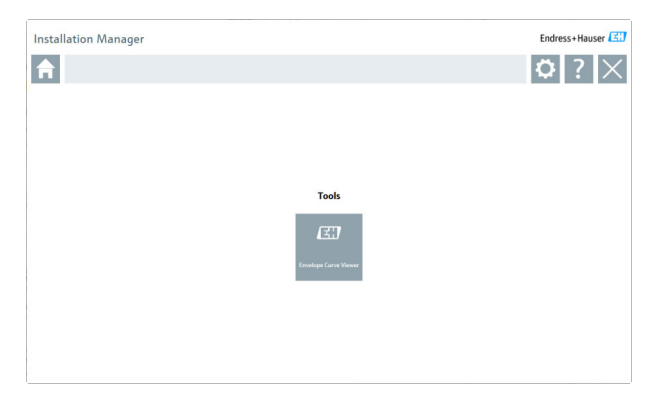

# 4.3 Yazılımın güncellenmesi

Endress+Hauser FieldCare için bir güncelleme sözleşmesi sunar.  $\mathbf{h}$ 

Daha fazla bilgi için Endress+Hauser satış ortağınıza başvurun.

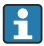

## Yazılım güncelleme hizmeti

Kapsamlı bakım süresi, lisansın oluşturulmasıyla başlar ve bir yıl sonra (son kullanma tarihi) otomatik olarak sona erer. Yazılım güncelleme hizmetinin ne zaman satın alındığına bakılmaksızın, satın alınan her türlü ek yazılım güncelleme hizmeti, son geçerlilik tarihinden itibaren kesintisiz olarak devam edecektir. Yeni bakım dönemi, son kullanma tarihinden sonra satın alınırsa bu dönem başlangıçta, sona erme tarihi ile satın alınan yazılım güncelleme hizmetinin oluşturulması arasında oluşan hizmet boşluğunu kapsayacaktır.

Ayrıca, yazılım versiyonunun geçerli, aktif bir bakım süresi içinde yayınlanması şartıyla, yazılım güncellemelerinin daha sonraki bir zamanda etkinleştirilebileceği de unutulmamalıdır.

## Ürün bilgilerine abone olma

- 1. Web tarayıcısında https://software-products.endress.com adresine girin.
- 2. Yazılım Portalında oturum açın.

#### 3. Yazılım Portalında My account'u tıklayın.

"My account" iletişim kutusu açılır.

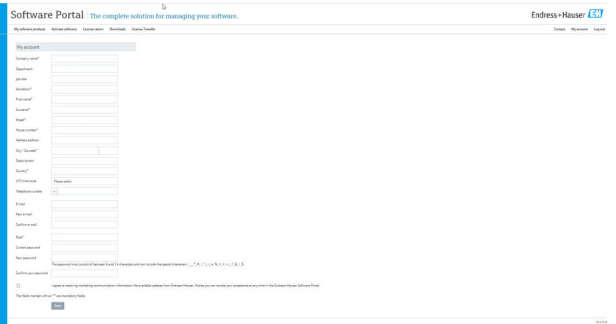

4. Aşağı kaydırın, I agree to receiving marketing communication information like available updates from Endress+Hauser seçin ve Save'i tıklayın.

Ürün bilgilerine abone oldunuz.

## 4.4 Cihaz kataloğunun güncellenmesi

FieldCare cihaz kataloğu, yeni DTM'lerin veya FDI Paketlerinin kurulumunun ardından güncellenmelidir.

Ön koşullar:

- FieldCare kurulmuş olmalıdır
- Yazılım Kimliği girilmiş ve yazılım etkinleştirilmiş olmalıdır
- DTM'ler veya FDI Paketleri kurulmuş olmalıdır

1. FieldCare içinde **Device catalog'**u ve **Update'**i tıklayın.

- "Update device catalog" iletişim kutusu açılır. Soldaki pencere, cihaz kataloğuna dahil olmayan DTM'leri ve FDI paketlerini gösterir. Sağdaki pencere, cihaz kataloğuna dahil olan DTM'leri ve FDI paketlerini gösterir.
- 2. Update'i tıklayın.
	- Kurulu cihaz sürücüleri güncellenir.
- 3. Sağ fare butonunu kullanarak soldaki pencereyi tıklayın ve Add all to DTM catalog'u seçin.
	- DTM'ler ve iDTM'ler ve FDI Paketleri cihaz kataloğuna eklenir.
- 4. OK'u tıklayın.
	- Değişiklikler kabul edilir ve iletişim kutusu kapanır.

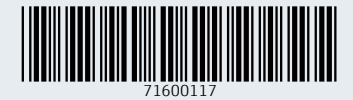

www.addresses.endress.com

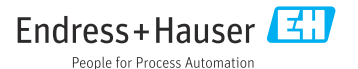